# **O en XenServer (iSCSI MPIO)**

### **Sumario**

- [1](#page-0-0) [Introdución](#page-0-0)
- [2](#page-3-0) [Configurar destino iSCSI na NAS](#page-3-0)
- [3](#page-4-0) [Configurar host xen03](#page-4-0)
- [4](#page-5-0) [Habilitar Multipath](#page-5-0)
- [5](#page-6-0) [Engadir SR iSCSI](#page-6-0)

#### <span id="page-0-0"></span>**Introdución**

- $\bullet$  Na primeira metade do curso viuse como implantar alta dispoñibilidade para conexións iSCSI, en Windows e en Linux, facendo uso do Multipath I/O (MPIO).
- Nesta ocasión vaise ver como realizar MPIO en XenServer.
- XenServer recomenda que a activación de MPIO se realice antes de ter conectado ningún SR iSCSI, por iso vaise crear un novo host, **xen03** para ver como se activaría esta funcionalidade.
- A imaxe seguinte amosa como sería unha configuración en Alta Dispoñibilidade Ideal.

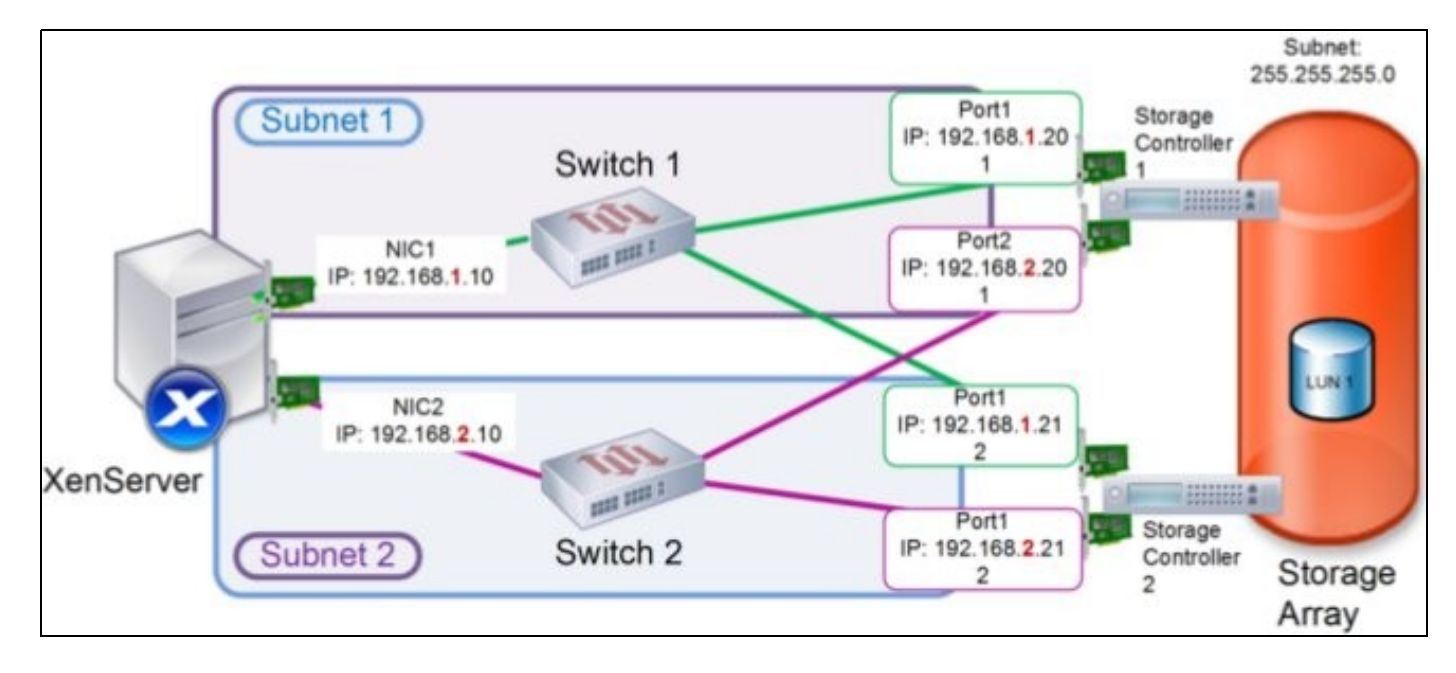

Observar: •

- ♦ A NAS/SAN ten 2 controladoras para acceder aos datos
- ♦ Cada controladora ten 2 tarxetas de rede
- ♦ Cada controladora ten unha tarxeta de rede conectada a cada un dos switches.
- ♦ O servidor ten 2 tarxetas de rede
- ♦ Por tanto, o host (iniciador) ten 4 camiños posibles para chegar ao destino.
- ♦ Cada tarxeta do host está nunha subrede IP distinta.
- ♦ Cada tarxeta de cada controladora está nunha subrede IP distinta.

• A continuación vaise dar solución ao escenario 6.M, que é un pouco máis sinxelo que o anterior:

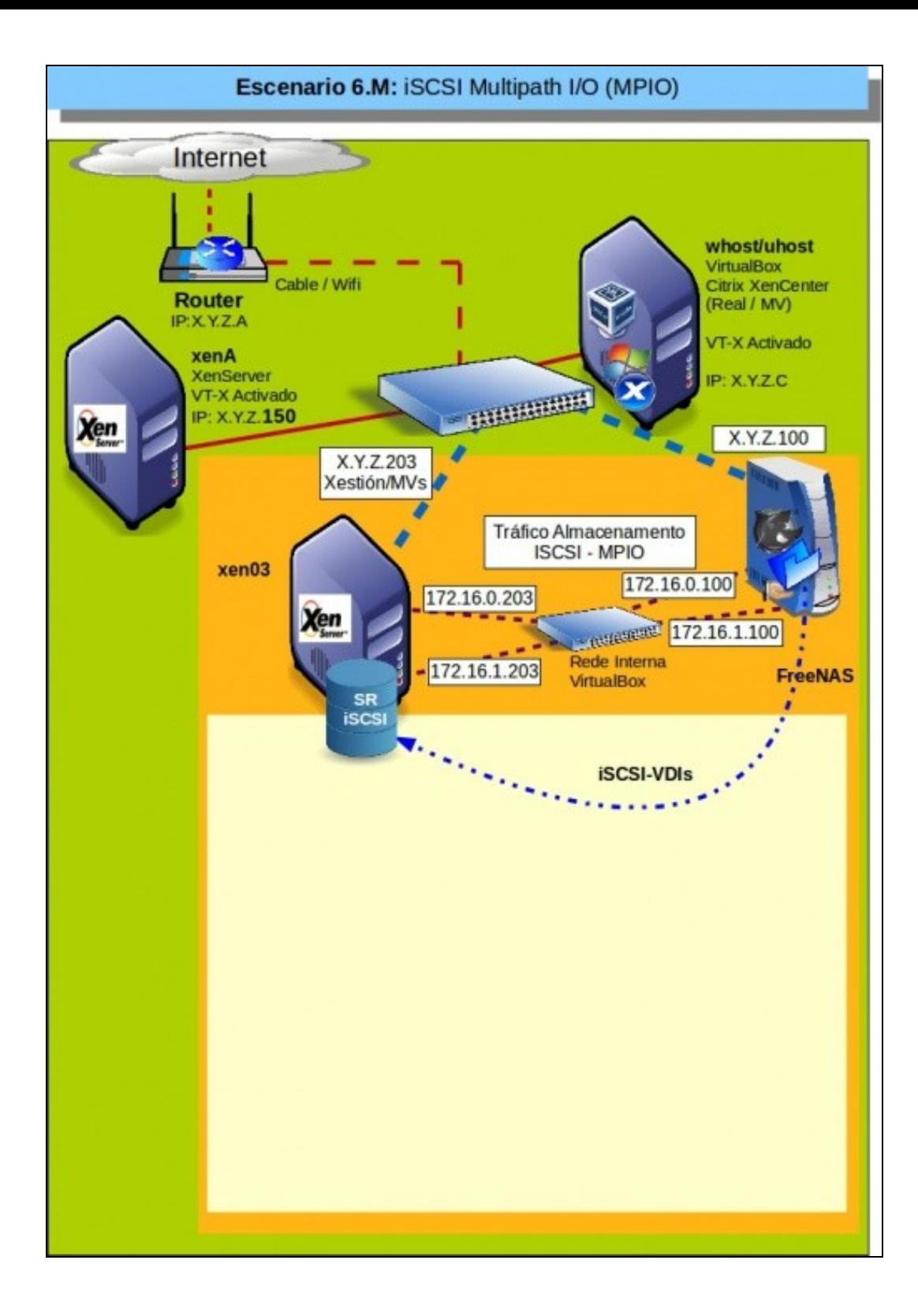

- Observar que para o **tráfico de Almacenamento** de **xen03** temos 2 tarxetas de rede en 2 subredes IP distintas: **172.16.0.0/24** e **172.16.1.0/24**
- O mesmo pasa coa NAS.
- O escenario ideal, para ter alta dispoñibilidade implicaría que cada rede IP estivera conectada a un switch distinto. En VirtualBox pódense crear 2 Redes Internas con 2 nomes distintos, unha para cada subrede IP.
- A imaxe seguinte amosa este último escenario e o recomendable a implantar nun escenario real, pois se falla un Switch sempre nos quedará o outro mentres arranxamos/substituímos o que fallou.

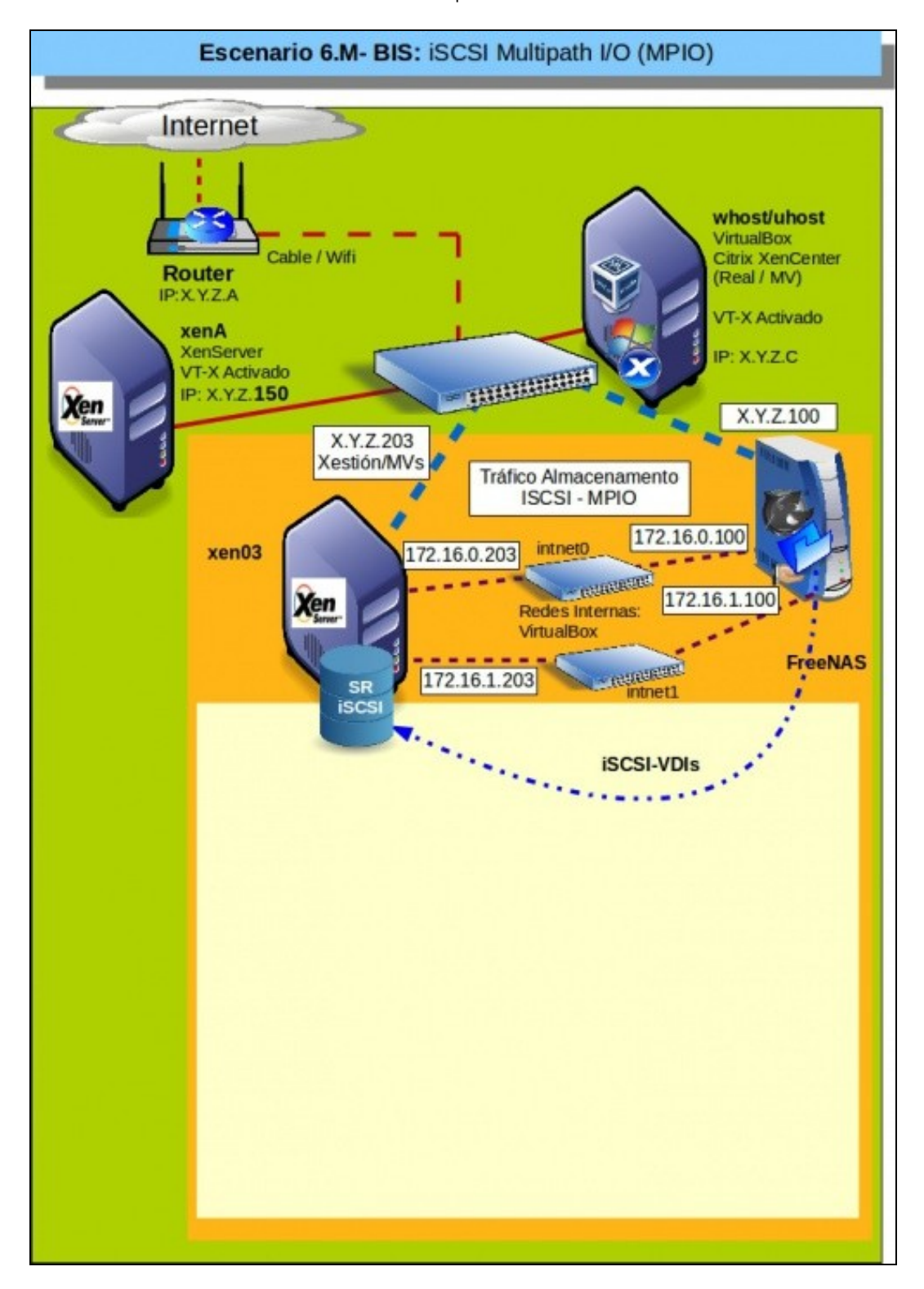

A continuación en VirtualBox pódense crear dúas redes internas (como se tivésemos dous switches) ou unha soa rede interna para todos os adaptadores do escenario (como se tivéramos un só switch). É este último o que se implanta no presente material.

## <span id="page-3-0"></span>**Configurar destino iSCSI na NAS**

- Imos configurar o Iniciador e o Portal do recurso **iSCS\_VDIs** para poder realizar **MultiPath**.
- Como imos usar o mesmo dispositivo iSCSI que nalgún escenario anterior é aconsellable que todos os demais hosts estean apagados.

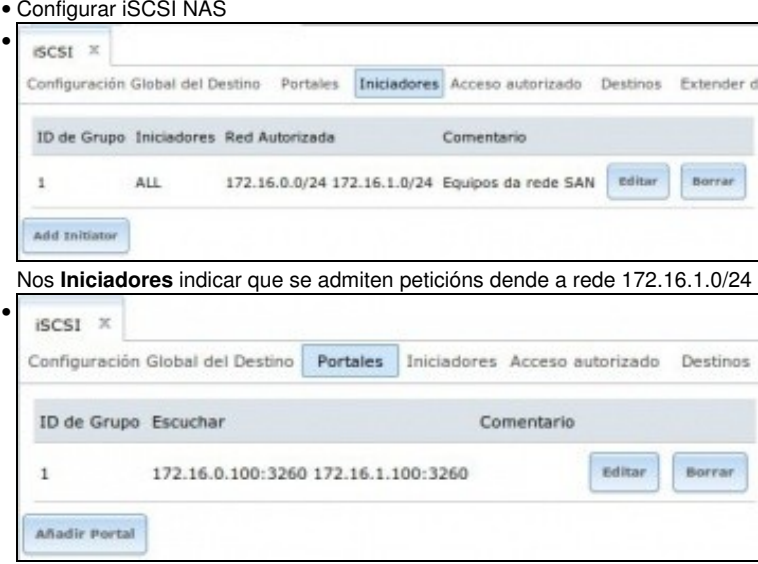

En **Portales** engadir que o dispositivo tamén se exporta pola IP 172.16.1.100.

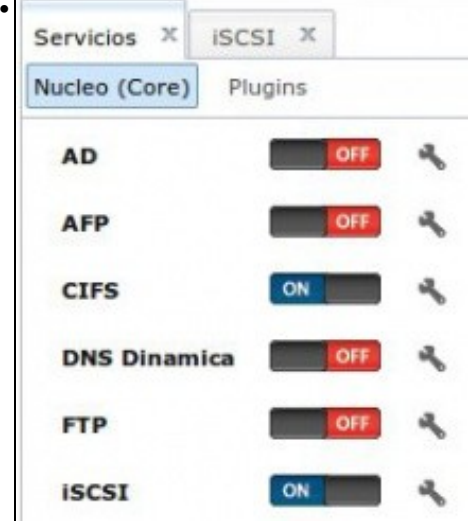

### <span id="page-4-0"></span>**Configurar host xen03**

• Configurar host xen03

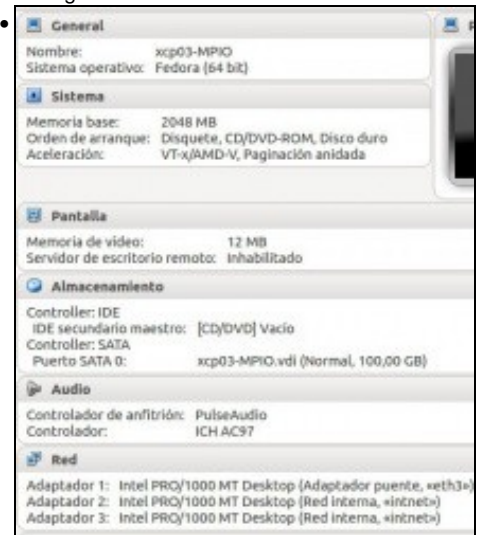

Crear un host en VirtualBox con 3 adaptadores de rede.

#### O 1º en modo **Ponte** Promiscuo

•

•

#### e os 2 restantes en modo **Rede Interna**

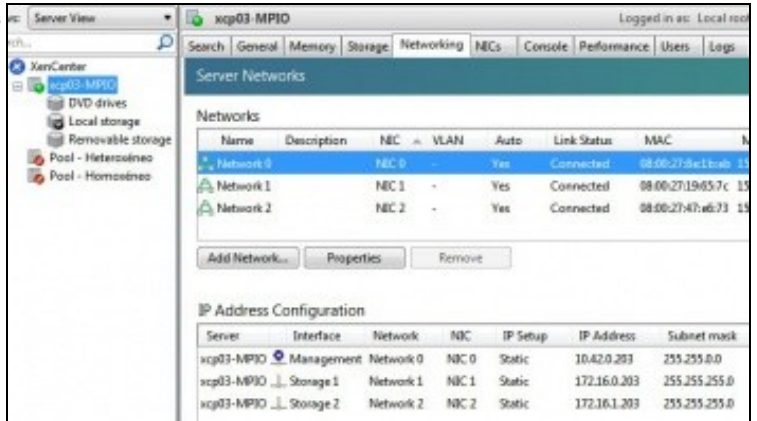

Instalar XenServer, actualizalo e configurar as ...

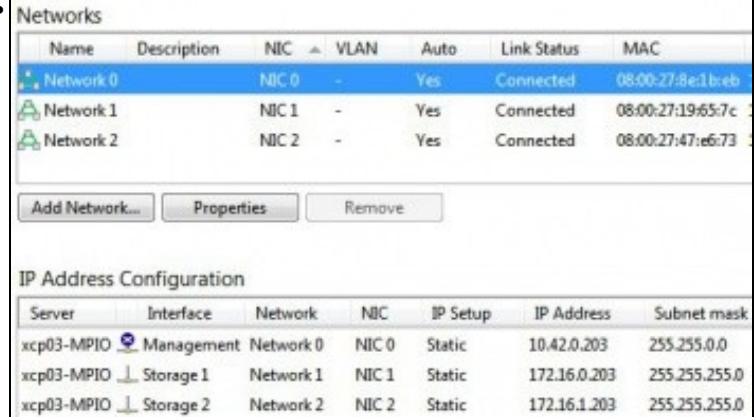

... IPs de cada interface como na figura.

#### <span id="page-5-0"></span>**Habilitar Multipath**

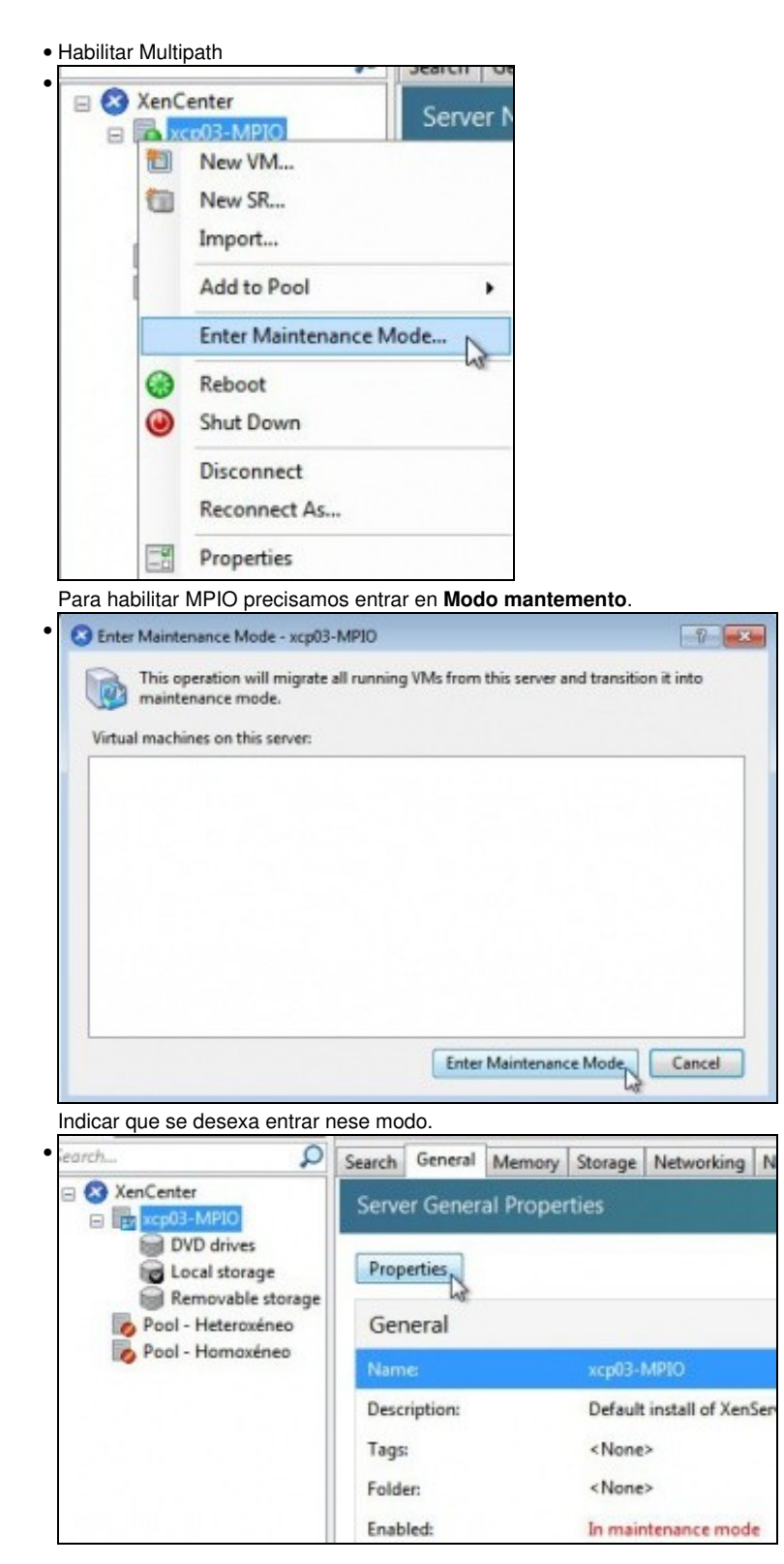

Premer en **Propiedades** do host.

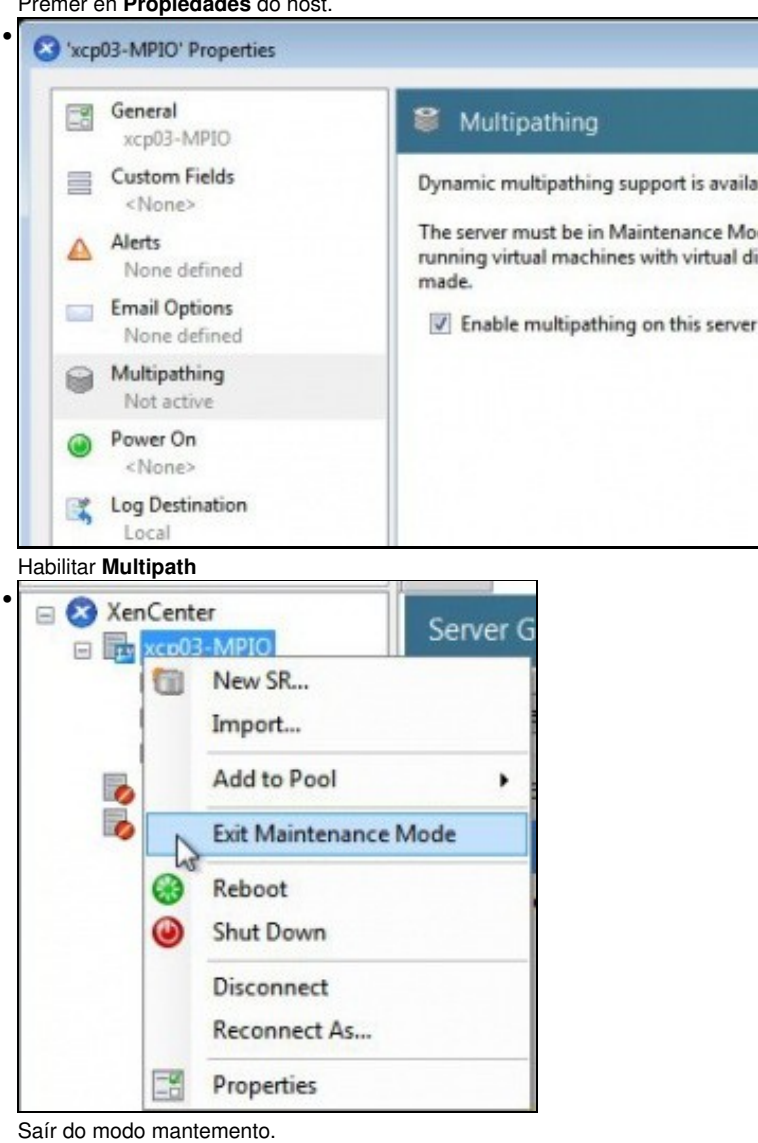

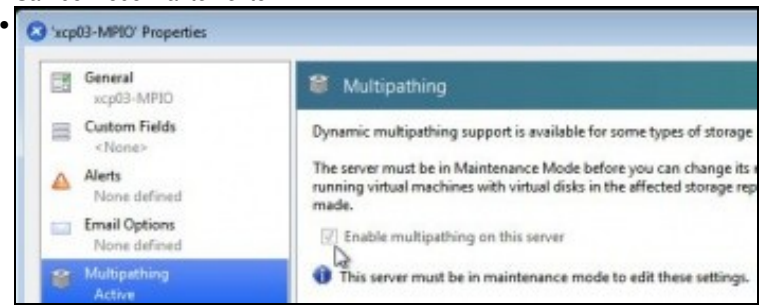

En **Propiedades** do host comprobar que está habilitado o Multipath.

# <span id="page-6-0"></span>**Engadir SR iSCSI**

• Engadir SR iSCSI

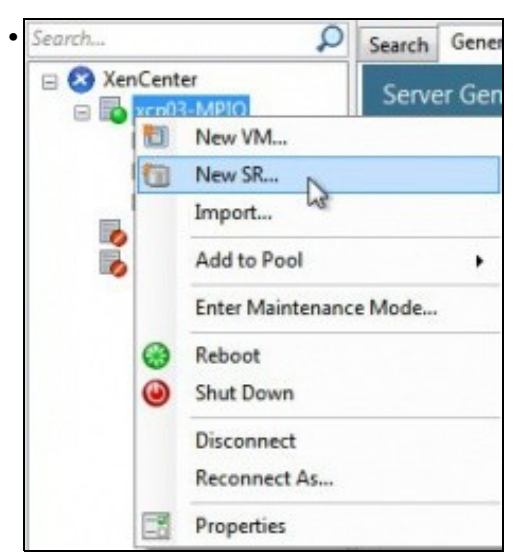

Engadir un novo SR...

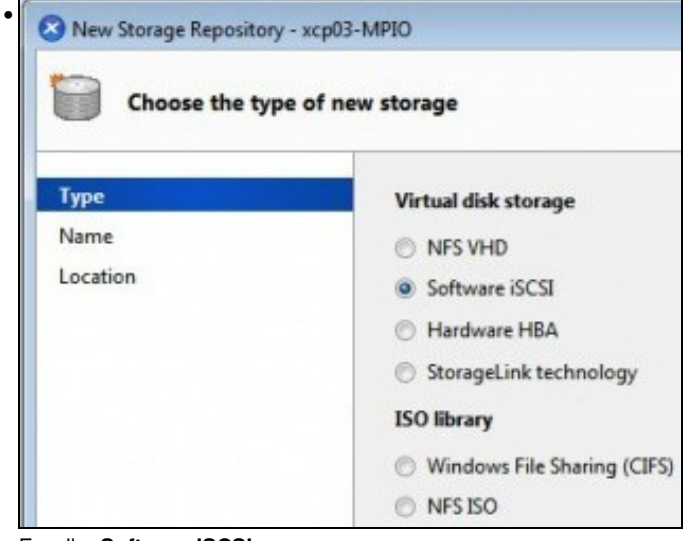

Escoller **Software iSCSI**

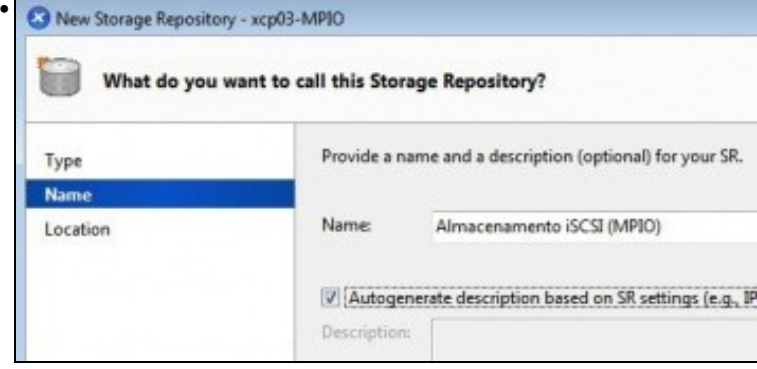

Indicar un nome para o SR

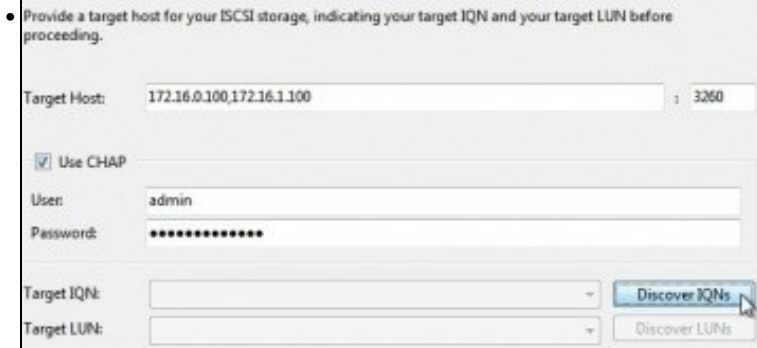

Observar 2 cousas: en **Target** indicáranse tódalas IPs polas que está dispoñible o destino iSCSI na NAS: **172.16.0.100,172.16.1.100**. A segunda cousa é que se puxo mal o nome de usuario ... Co cal non imos poder descubrir nada, ate que

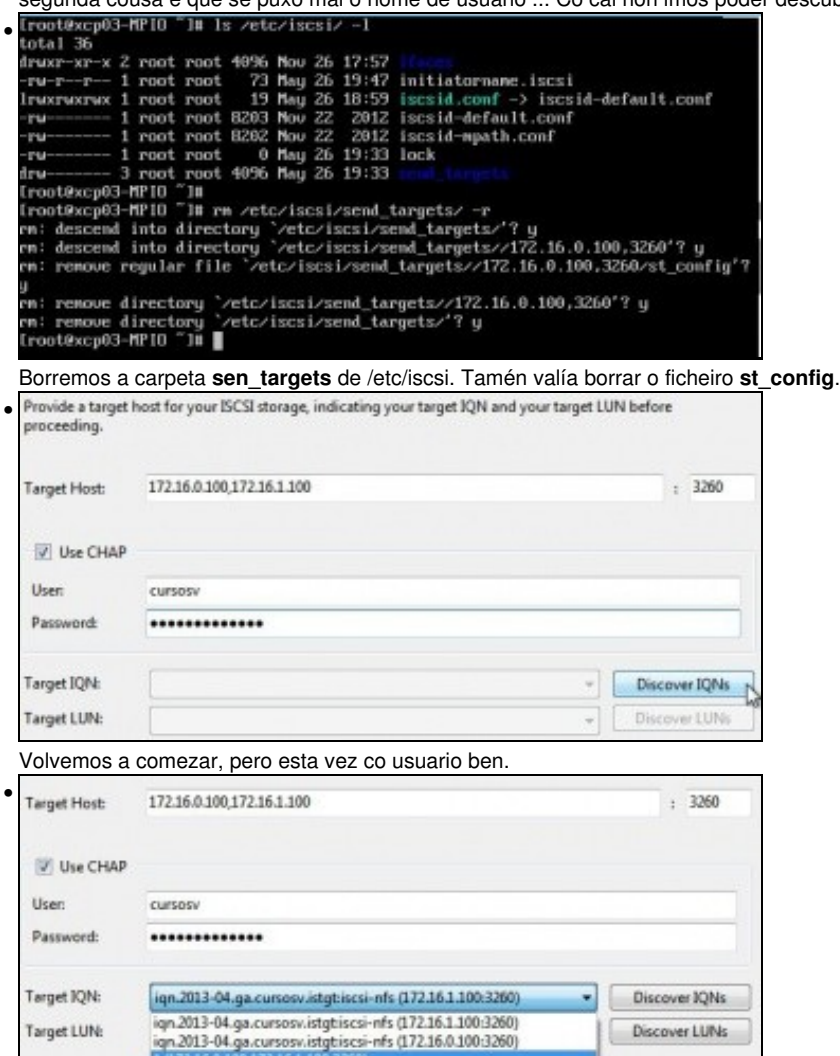

 $\mathbf{r}$ 

Observar que recibimos 3 respostas:

- Unha por cada IP do portal

- e outra común que comeza por \*. Isto é porque esta NAS non envía un único identificador aínda que teñan varias IPs polas que escoitar. Pois neste caso temos que seleccionar a oferta que comeza por **\***.

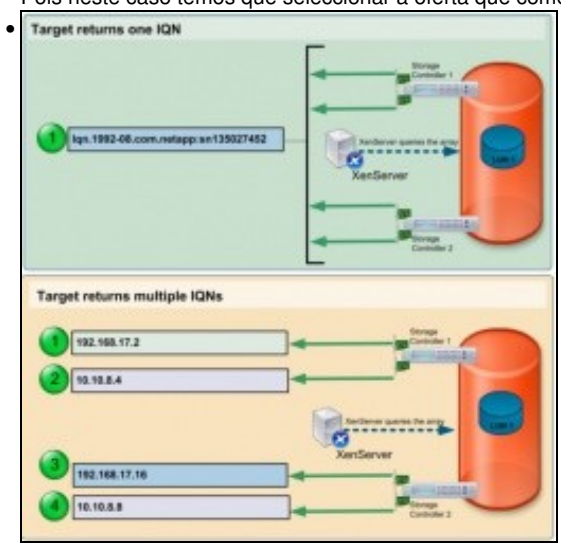

Pola contra pode haber cabinas que ofrezan un so destino, como a imaxe primeira.

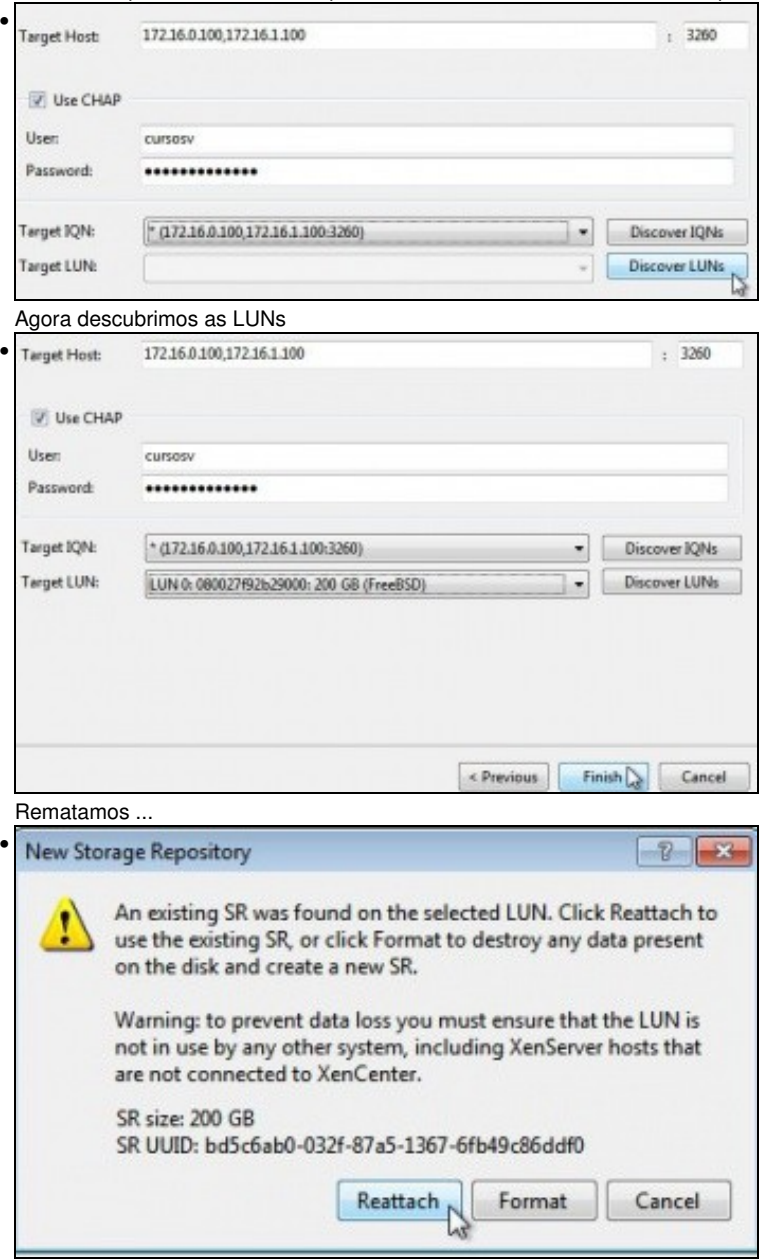

Este dispositivo iSCSI xa fora configurado en xen00 nun escenario anterior, de aí a advertencia. Para no ter problemas xen00 debe estar apagado. Conectámolo...

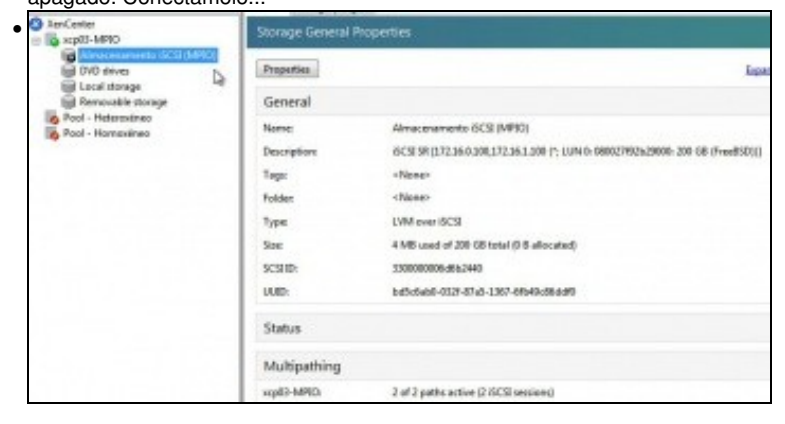

En Propiedades do SR podemos ver que o dispositivo está conectado e ...

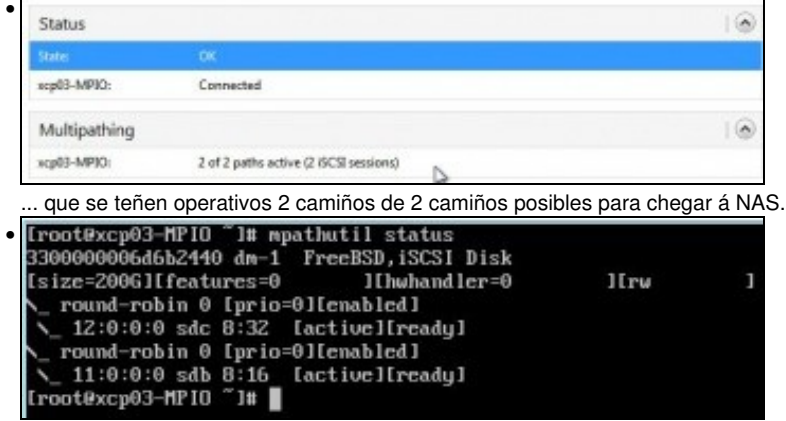

Con **mpathutil status** vemos o balanceo.

• Agora poderíase comezar a crear MVs cuxos VDIs estarían no SR conectado por iSCSI á NAS facendo uso de MPIO.

-- [Antonio de Andrés Lema](https://manuais.iessanclemente.net/index.php/Usuario:Antonio) e [Carlos Carrión Álvarez](https://manuais.iessanclemente.net/index.php/Usuario:Carrion) (Maio-2013, Rev1: Feb 2014 - Rev2: Nov 2014)